## **คำแนะนำการใชงานเบื้องตน**

## **โปรแกรมที่ใชสำหรับสรางปฏิบัติการเสมือน**

่ ในการสร้างปฏิบัติการเสมือนนี้ มุ่งเน้นใช้เครื่องมือที่เป็น opensource เพื่อให้สามารถใช้งานและเผย แพรไดอยางเสรี ไมมีขอจำกัดเมื่อไมมีการใชงานเชิงพานิชย ซึ่งเครื่องมือที่ใชงานมีความแตกตางกันตาม ลักษณะของงานที่ทำ ซึ่งประกอบดวย

- 1. **โปรแกรมสำหรับวาดภาพเวกเตอร**ภาพที่ใชประกอบในการสรางปฏิบัติการเสมือนและในคูมือ การใช้งาน วาดขึ้นโดยใช้โปรแกรม Inkscape ซึ่งเป็นโปรแกรมสำหรับวาดภาพแบบเวกเตอร์ที่เป็น โอเพนซอรส เปนโปรแกรมที่สามารถใชงานขามแพลตฟอรมได ทั้ง Microsoft windows Linux และ macOS
- 2. **โปรแกรมสำหรับคำนวณและสร[างแบบจำ](https://inkscape.org/release/inkscape-1.0.2/)ลอง** การคำนวณฟงกชันคณิตศาสตรและการสราง แบบจำลองทางฟสิกสใชโปรแกรม GeOGebra ซึ่งเปนโปรแกรมโอเพนซอรสสำหรับสรางสื่อการ เรียนการสอนคณิตศาสตร สามารถใชงานไดทั้ง Microsoft windows Linux macOS iOS และ Android OS โดยไม่มีค่าใช้จ่าย
- 3. **โปรแกรมสำหรับชุดคำสั่งเรียงพิมพ์** ใช้ชุดคำสั่ง <mark>ผ</mark><sub>ิ</sub>X ซึ่งเป็นชุดคำสั่งแบบโอเพนซอร์สที่เหมาะ สำหรับการจัดทำเอกสารวิทยาศาสตร แสดงผลของสมการคณิตศาสตรไดอยางสวยงาม รวบรวม ในแพกเกจ TexLive โดยใช้ TexStudio เป็น tex [edit](https://www.latex-project.org/)or หรือบรรณาธิกรณ์ข้อความ

## **การเขาใชงา[นปฏิบ](https://tug.org/texlive/)ัติกา[รเสมือน](https://texstudio.org/) ฟสิกส 2**

ปฏิบัติการเสมือน ฟสิกส 2 จัดทำในรูปของสื่อออนไลน จัดเก็บบนเซิรฟเวอรของ GeOGebraสามารถ เข้าใช้งานผ่านคอมพิวเตอร์ PC โน้ตบุ้ค โทรศัพท์มือถือแบบจอสัมผัส และแท็บเล็ต ซึ่งจำเป็นต้องใช้ สัญญาณอินเทอร์เน็ต จัดทำอยู่ในรูปของหนังสือที่มีสารบัญแสดงลำดับของเนื้อหาการทดลองโดยอ้างอิง ค่มือและรายงานของวิชา 02-005-030-104 ปฏิบัติการฟิสิกส์ 2 ของสาขาฟิสิกส์ประยุกต์ คณะวิศวกรรม-ศาสตร์ มหาวิทยาลัยเทคโนโลยีราชมงคลอีสาน วิทยาเขตขอนแก่น สามารถเข้าใช้งานได้โดยไม่มีค่าใช้จ่าย ผ่านเว็บไซต์ ปฏิบัติการฟิสิกส์ 2 ซึ่งจะพบหน้าเว็บไซต์ ดังรูป 1

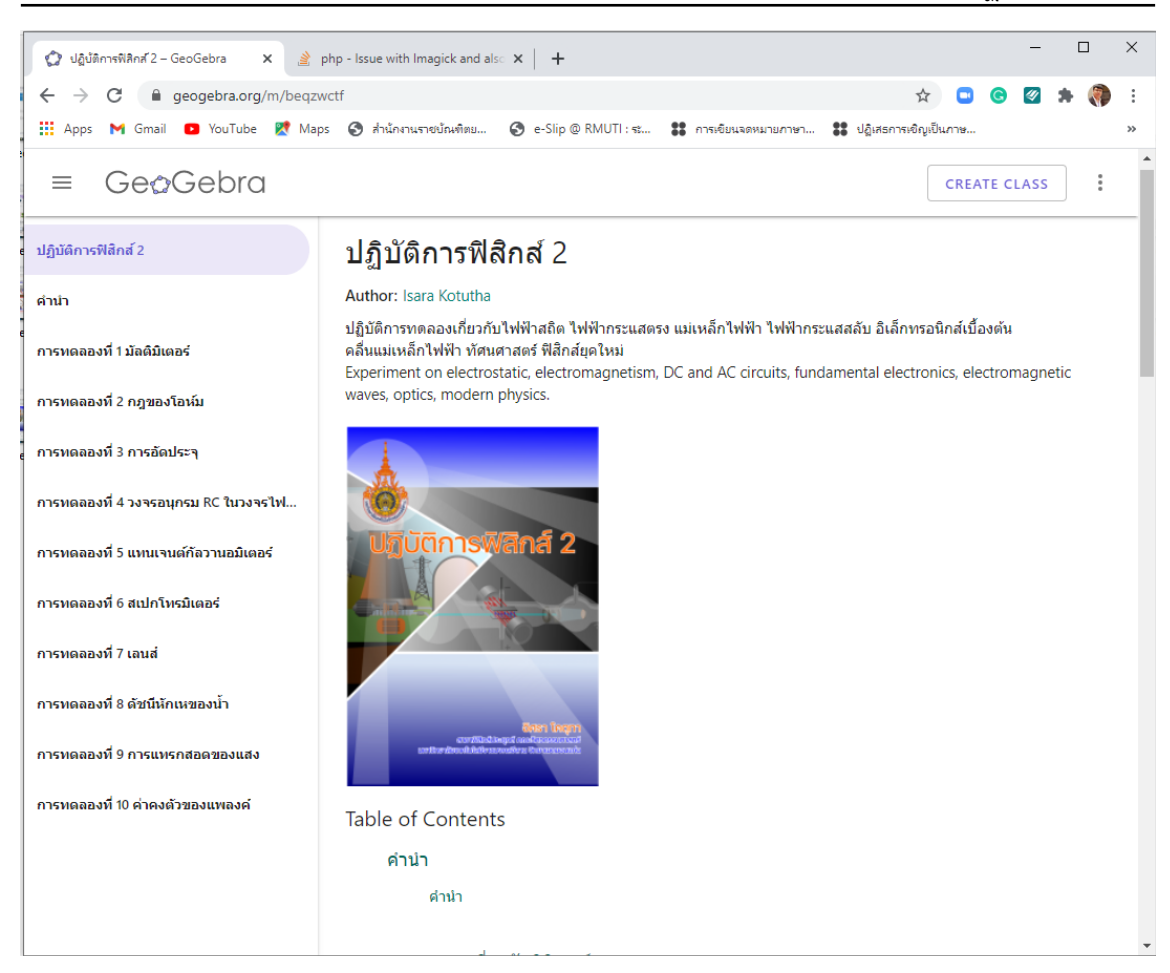

**รูปที่ 1** หนาเว็บไซตของหนังสือ ปฏิบัติการฟสิกส 2

<span id="page-1-0"></span>หรือสามารถสแกน QRCODE ดังรูปที่ 2

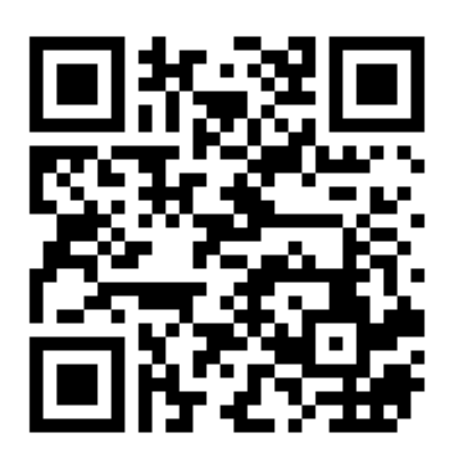

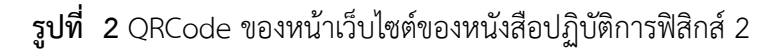

## **ลักษณะโดยทั่วไปของการแสดงผลของปฏิบัติการเสมือน**

ปฏิบัติการเสมือน ฟสิกส 2 สามารถใชงานไดทั้งคอมพิวเตอรสวนบุคคล โนตบุคโทรศัพทเคลื่อนที่แบบ จอสัมผัส และแท็บเล็ตโดยใช้ระบบเครือข่ายอินเทอร์เน็ต โดยเข้าใช้งานผ่านเว็บไซต์ ปฏิบัติการฟิสิกส์ 2 หรือสแกน QRCode ดังรูปที่ 2

- $\blacktriangleright$ หน้าจอแสดงผลผ่านอุปกรณ์ต่าง ๆ อาจมีความแตกต่างกัน อย่างไรก็ตาม เครื่องมือที่อยู่ในหน้า จอแสดงผลที่อาจพบไ[ดใ](#page-1-0)นทุก ๆ การทดลองนั้น แสดงดังรูปที่ 3
- $\blacktriangleright$  การดูภาพเต็มาจอทำได้โดยการคลิ๊กที่ปุ่มขยายเต็มจอ ด้านล่างขวาของหน้าจอแสดงผลและกลับ คืนการแสดงผลเดิมไดโดยคลิ๊กปุมเดิม หรือคลิ๊กที่ปุม ESC บนแปนพิมพคอมพิวเตอร
- $\blacktriangleright$  การย่อหรือขยายภาพในหน้าจอแสดงผล สามารถทำได้โดยใช้[หม](#page-2-0)ุนปุ่มกลางของเมาส์สำหรับเครื่อง คอมพิวเตอร หรือวิธีการยอ-ขยายหนาจอของโทรศัพทมือถือแบบจอสัมผัสหรือแท็บเล็ตทั่วไป และสามารถกลับคืนคาเดิมของตัวโปรแกรมไดโดยคลิ๊กที่ปุมดานบนขวาของหนาจอแสดงผล

<span id="page-2-0"></span>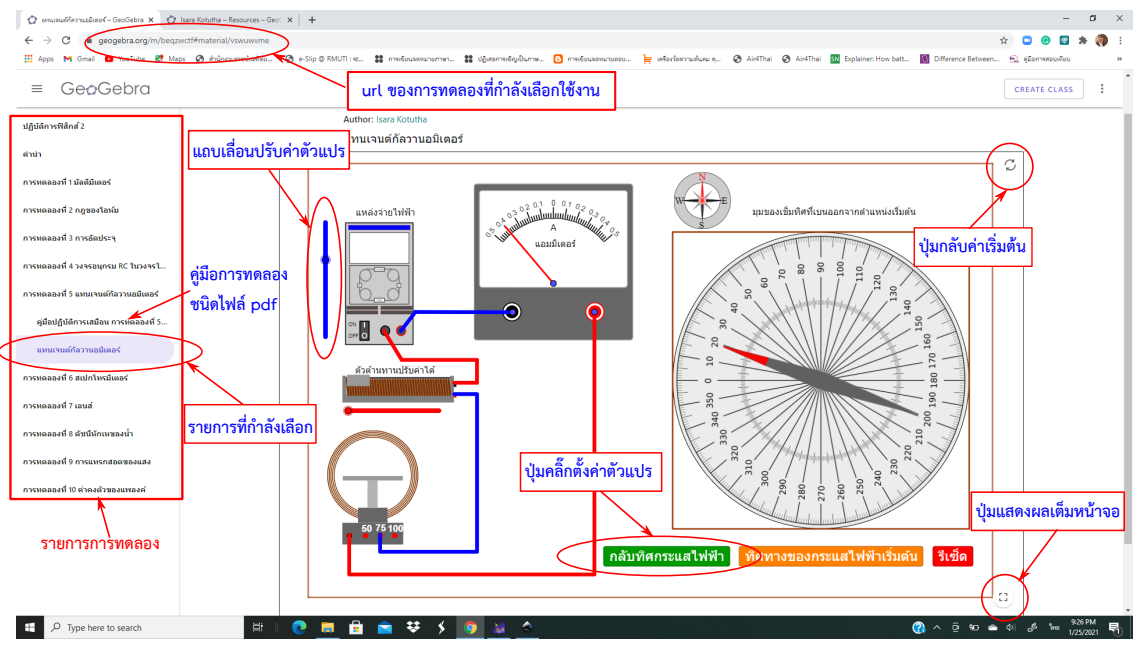

**รูปที่ 3** เครื่องมือที่อยูในหนาจอแสดงผลของปฏิบัติการเสมือน